#### Windows Outlook 2010 ■新規設定方法

※Outlook 2010がインストールされていることが前提です。 ※設定には、当社の「電子メールアドレス設定書」が必要ですので、あらかじめご用意ください。 お手元にない方は、OCTVまでご連絡ください。

#### 【1】

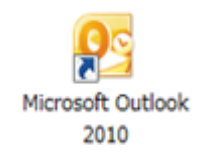

Outlook 2010 を起動します。

## 【2】

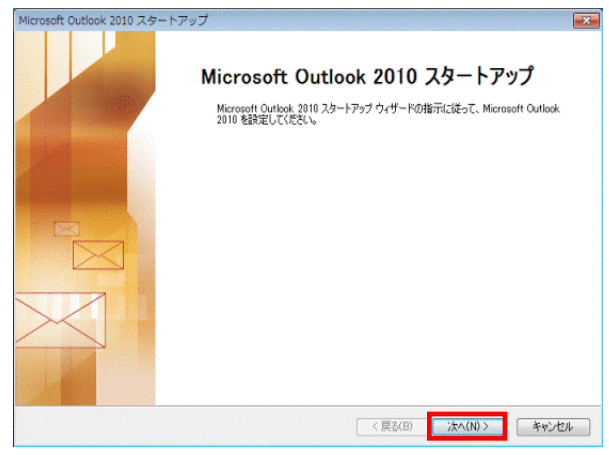

初めてOutlook2010を起動した場合は、 [スタートアップ]画面が表示されます。

注)[スタートアップ]画面が表示されない場合は、 【4】に進んでください。

[次へ]で進みます

### 【3】

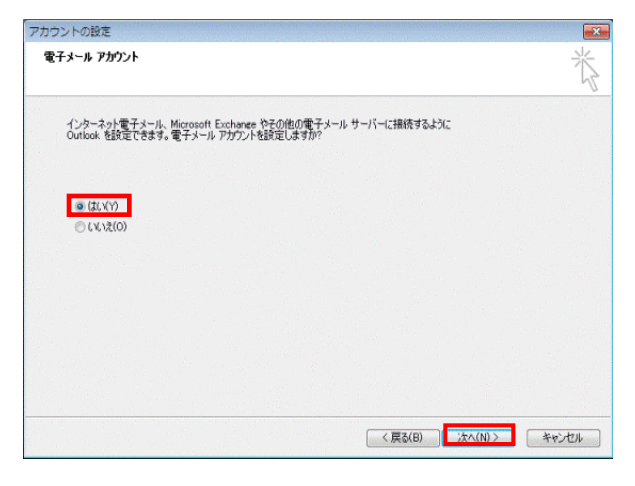

[電子メールアカウント]画面が表示されます。

[はい]を選択し、 [次へ]を選択します。

【5】に進んでください。

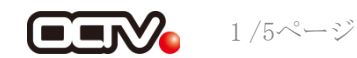

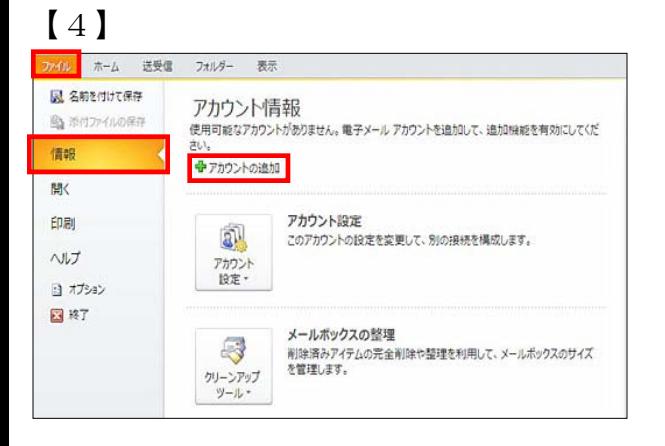

メニューバーから、 [ファイル]-[情報]-[アカウントの追加]を 選択します。

# 【5】

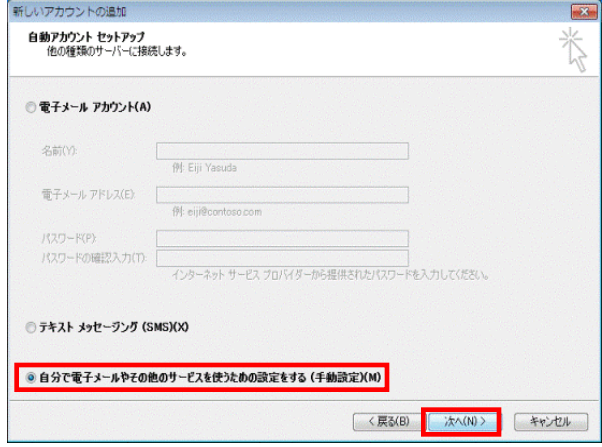

[自動アカウント セットアップ]画面が表示されます。

「自分で電子メールやその他のサービスを使うための 設定をする(手動設定)」にチェックをつけます。

[次へ]で進みます

### 【6】

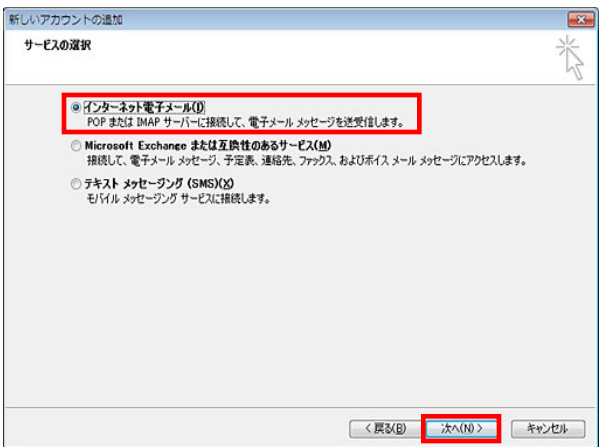

[サービスの選択]画面が表示されます。 [インターネット電子メール]を選択します。 [次へ]で進みます。

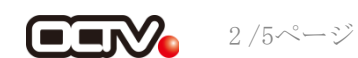

## 【7】

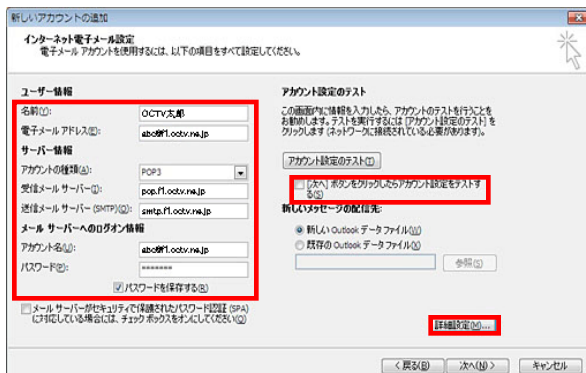

[インターネット電子メール設定]画面が表示されます。

#### 【名前】

自由に入力して下さい。 ここで入力した内容が送信メールの送信者として表示されます。 例:OCTV太郎

【電子メールアドレス】 「電子メールアドレス設定書」 (以下「設定書」)の [電子メールアドレス]を入力します。 例:abc@f1.octv.ne.jp

【アカウントの種類】 「POP」 を選択します。

【受信メールサーバー】 「設定書」の[受信メールサーバ]を入力します。 例:pop.f1.octv.ne.jp

【送信メールサーバー】 「設定書」の [送信メールサーバ]を入力します。 例:smtp.f1.octv.ne.jp

【アカウント名】 「設定書」の「電子メールアドレス]を入力します。 例:abc@f1.octv.ne.jp

【パスワード】 「設定書」の「パスワード]を入力します。 例:ab01cd23

【パスワードを保存する】 チェックを入れます。

【[次へ] ボタンをクリックしたらアカウント設定をテストする】 チェックを外します。

[詳細設定]を選択します。

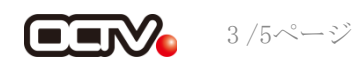

#### 【8】

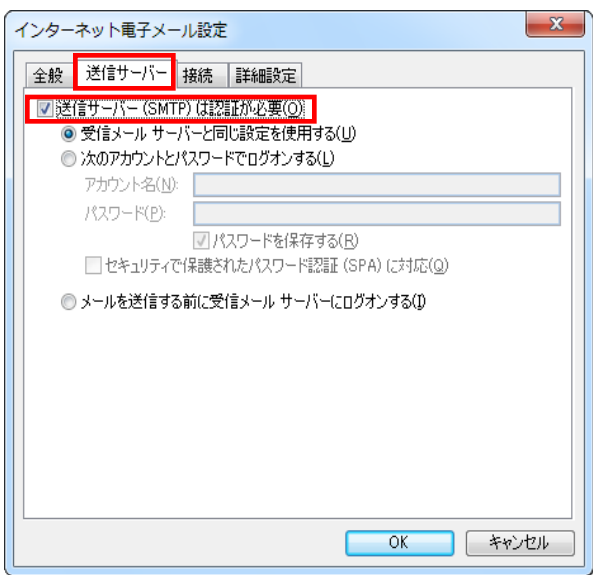

[インターネット電子メール設定]画面が表示されます。

[送信サーバー] タブを選択します。

【送信サーバー(SMTP)は認証が必要】 チェックを入れます。

## 【9】

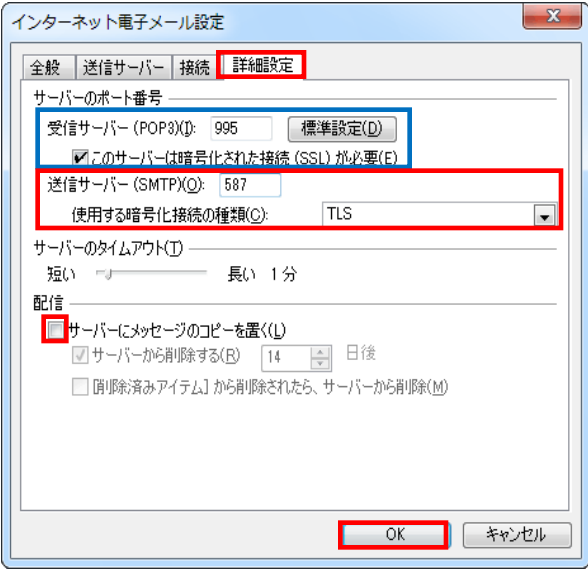

[詳細設定]タブを選択します。

【受信メールサーバー(POP3)】 「995」に変更します。※※

【このサーバはセキュリティで保護された接続(SSL)が必要】 チェックを入れます。※※

※※この設定は推奨です。 問題があった場合は、以下の既定の設定のままでかまいません。 【受信メールサーバー(POP3)】 110 【このサーバはセキュリティで保護された接続(SSL)が必要】 チェックなし

【送信サーバー(SMTP)】 「587」に変更します。

【使用する暗号化接続の種類】 「TLS」を選択します。

【サーバにメッセージのコピーを置く】 チェックを外します。

[OK]を選択し、この画面を終了します。

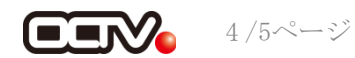

# 【10】

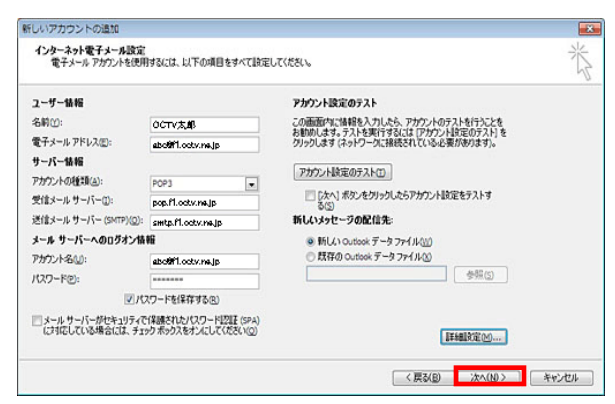

[インターネット電子メール設定]画面に戻ります。

[次へ]で進みます

#### 【完了】

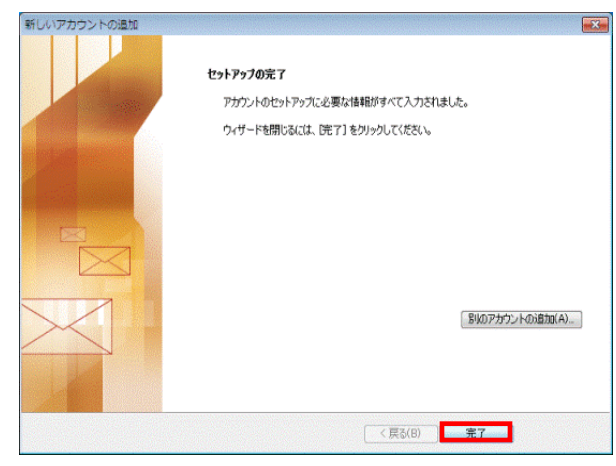

[セットアップの完了]画面が表示されます。

[完了]を選択します。

これで、メールの設定は完了です。

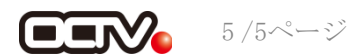